Agile Version e6.1

# **Oracle® Agile Engineering Data Management**

ORACLE

SAP Link Guide for Agile Enterprise Integration Platform e6.1.3.0

Part No. E51847-01

January 2014

## <span id="page-2-0"></span>**Copyright and Trademarks**

#### *Copyright © 1995, 2014,Oracle and/or its affiliates. All rights reserved.*

This software and related documentation are provided under a license agreement containing restrictions on use and disclosure and are protected by intellectual property laws. Except as expressly permitted in your license agreement or allowed by law, you may not use, copy, reproduce, translate, broadcast, modify, license, transmit, distribute, exhibit, perform, publish, or display any part, in any form, or by any means. Reverse engineering, disassembly, or decompilation of this software, unless required by law for interoperability, is prohibited.

The information contained herein is subject to change without notice and is not warranted to be errorfree. If you find any errors, please report them to us in writing.

If this is software or related documentation that is delivered to the U.S. Government or anyone licensing it on behalf of the U.S. Government, the following notice is applicable:

U.S. GOVERNMENT END USERS: Oracle programs, including any operating system, integrated software, any programs installed on the hardware, and/or documentation, delivered to U.S. Government end users are "commercial computer software" pursuant to the applicable Federal Acquisition Regulation and agency-specific supplemental regulations. As such, use, duplication, disclosure, modification, and adaptation of the programs, including any operating system, integrated software, any programs installed on the hardware, and/or documentation, shall be subject to license terms and license restrictions applicable to the programs. No other rights are granted to the U.S. Government.

This software or hardware is developed for general use in a variety of information management applications. It is not developed or intended for use in any inherently dangerous applications, including applications that may create a risk of personal injury. If you use this software or hardware in dangerous applications, then you shall be responsible to take all appropriate fail-safe, backup, redundancy, and other measures to ensure its safe use. Oracle Corporation and its affiliates disclaim any liability for any damages caused by use of this software or hardware in dangerous applications.

Oracle and Java are registered trademarks of Oracle and/or its affiliates. Other names may be trademarks of their respective owners.

Intel and Intel Xeon are trademarks or registered trademarks of Intel Corporation. All SPARC trademarks are used under license and are trademarks or registered trademarks of SPARC International, Inc. AMD, Opteron, the AMD logo, and the AMD Opteron logo are trademarks or registered trademarks of Advanced Micro Devices. UNIX is a registered trademark of The Open Group.

This software or hardware and documentation may provide access to or information on content, products, and services from third parties. Oracle Corporation and its affiliates are not responsible for and expressly disclaim all warranties of any kind with respect to third-party content, products, and services. Oracle Corporation and its affiliates will not be responsible for any loss, costs, or damages incurred due to your access to or use of third-party content, products, or services.

This documentation is in preproduction status and is intended for demonstration and preliminary use only. It may not be specific to the hardware on which you are using the software. Oracle Corporation and its affiliates are not responsible for and expressly disclaim all warranties of any kind with respect to this documentation and will not be responsible for any loss, costs, or damages incurred due to the use of this documentation.

The information contained in this document is for informational sharing purposes only and should be considered in your capacity as a customer advisory board member or pursuant to your beta trial agreement only. It is not a commitment to deliver any material, code, or functionality, and should not be relied upon in making purchasing decisions. The development, release, and timing of any features or functionality described in this document remains at the sole discretion of Oracle.

This document in any form, software or printed matter, contains proprietary information that is the exclusive property of Oracle. Your access to and use of this confidential material is subject to the terms and conditions of your Oracle Software License and Service Agreement, which has been executed and with which you agree to comply. This document and information contained herein may not be disclosed, copied, reproduced, or distributed to anyone outside Oracle without prior written consent of Oracle. This document is not part of your license agreement nor can it be incorporated into any contractual agreement with Oracle or its subsidiaries or affiliates.

### **CONTENTS**

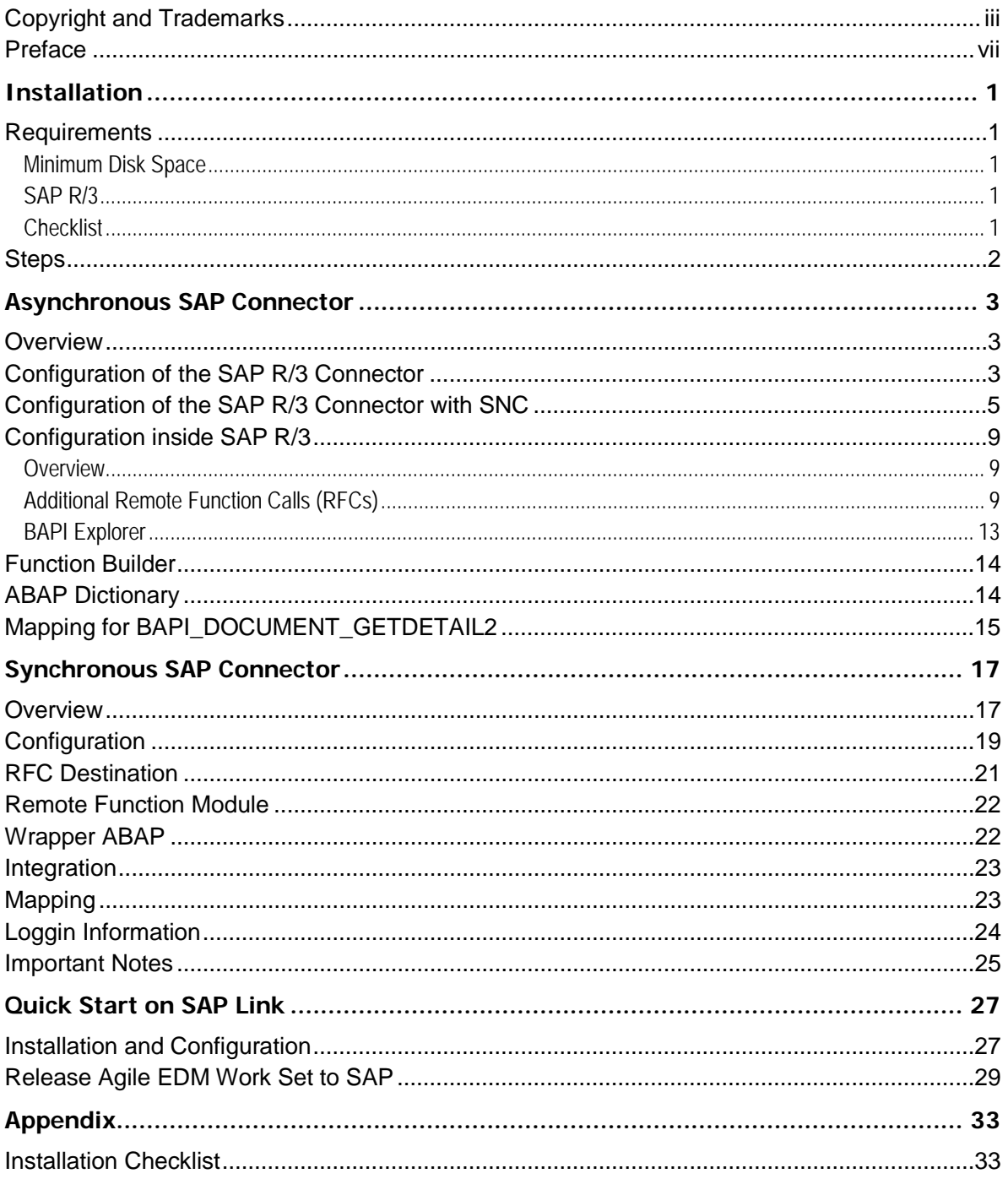

### <span id="page-6-0"></span>**Preface**

The Oracle documentation set includes Adobe® Acrobat™ PDF files. The Oracle Technology Network (OTN) Web site [\(http://www.oracle.com/technology/documentation/agile.html\)](http://www.oracle.com/technology/documentation/agile.html) contains the latest versions of the Oracle Agile EDM PDF files. You can view or download these manuals from the Web site, or you can ask your Agile administrator if there is an Oracle Documentation folder available on your network from which you can access the documentation (PDF) files.

- **Note** To read the PDF files, you must use the free Adobe Acrobat Reader™ version 7.0 or later. This program can be downloaded from the Adobe Web site [\(http://www.adobe.com\)](http://www.adobe.com/).
- **Note** Before calling Agile Support about a problem with an Oracle Agile EDM manual, please have the full part number ready, which is located on the title page.

#### TTY Access to Oracle Support Services

Oracle provides dedicated Text Telephone (TTY) access to Oracle Support Services within the United States of America 24 hours a day, 7 days a week. For TTY support, call 800.446.2398. Outside the United States, call +1.407.458.2479.

#### Readme

Any last-minute information about Oracle Agile EDM can be found in the Release Notes file on the Oracle Technology Network (OTN) Web site [\(http://www.oracle.com/technology/documentation/agile\\_eseries.html\)](http://www.oracle.com/technology/documentation/agile_eseries.html)

#### Agile Training Aids

#### Go to the Oracle University Web page [\(http://www.oracle.com/education/chooser/selectcountry\\_new.html\)](http://www.oracle.com/education/chooser/selectcountry_new.html) for more information on Agile Training offerings.

#### Accessibility of Code Examples in Documentation

Screen readers may not always correctly read the code examples in this document. The conventions for writing code require that closing braces should appear on an otherwise empty line; however, some screen readers may not always read a line of text that consists solely of a bracket or brace.

#### Accessibility of Links to External Web Sites in Documentation

This documentation may contain links to Web sites of other companies or organizations that Oracle does not own or control. Oracle neither evaluates nor makes any representations regarding the accessibility of these Web sites.

# **Chapter 1** Installation

## <span id="page-8-1"></span><span id="page-8-0"></span>**Requirements**

The SAP Link supports the same platforms as the corresponding Enterprise Integration Platform (see EIP Installation Manual).

As the EIP is currently certified on 32-bit runtime environments only (also on 64-bit operating system), please check the platform support for the SAP JCo 3.x components on SAP Support Portal [\(http://service.sap.com/connectors\)](http://service.sap.com/connectors) before choosing the hardware.

**Note** Any older versions of SAP JCo, e.g. 2.1.x, are not supported anymore.

#### **Minimum Network Connectivity and Bandwidth**

**Note** 100 MB/s LAN connections based on TCP/IP between the Integration Platform, Agile EDM Server and SAP R/3 Server.

#### <span id="page-8-2"></span>**Minimum Disk Space**

**Note** The basic server installation requires 120 MB which also includes administration client installation.

**Note** If running the SAP Link, additional space is required for the SAP libraries (approx. between 8.5 and 26 MB depending on the platform).

#### <span id="page-8-3"></span>**SAP R/3**

Minimum version of SAP R/3 required by the SAP Link is 4.6C.For a complete list and the maximum SAP system version please check on the SAP JCo support site.

The following privileges are required for the R/3 user(s), which is used by the R/3 Connector:

- Z\_TRANS\_RFC
- SA.SCON
- All object-related privileges, e.g. for creating a material

#### <span id="page-8-4"></span>**Checklist**

Please see at the end of this document.

# <span id="page-9-0"></span>**Steps**

The SAP Link gets installed on top of an existing Enterprise Integration Platform.

Please extract the SAP Link ZIP file into the root installation directory of the EIP.

Then all files will be automatically placed in the proper folders, e.g. the file *bin\eip-sap.jar* in the SAP Link ZIP would go into the directory *<eai.home>\bin\eip-sap.jar*.

# **Chapter 2** Asynchronous SAP Connector

## <span id="page-10-1"></span><span id="page-10-0"></span>**Overview**

The SAP Connector is part of the SAP link solution, which is based on the Enterprise Integration Platform, but provides predefined configuration and mapping in addition. It provides access to following SAP R/3 objects out-of-the-box: Materials Management, Bill of Materials, Document Management, Change Management and Classification. In addition, it is possible to extend the SAP link solution by calling any BAPI or RFC-Function in R/3.

### <span id="page-10-2"></span>**Configuration of the SAP R/3 Connector**

Below is a description of the SAP R/3 connector section in the eai ini.xml file. It describes the connection parameters and the supported business objects and actions. The client, user, password, language and connection parameters describe how the connector should connect to SAP R/3.

```
<connector name="sap-r3" version="2.2.0" active="true"
class="com.eigner.eai.connector.sap.R3Connector">
           …
           <connection name="default" active="true">
                 <server host="sap_server" sysno="00"/>
                 <client>100</client>
                 <user>sap_user</user>
                 <password>sap_pwd</password>
                 <language>EN</language>
                 <rfc-trace>false</rfc-trace>
                 <jco-trace-level>OFF</jco-trace-level>
                 <in-schema>${eai.conf}/sap_in_schema.xsd</in-schema>
                 <out-schema>${eai.conf}/sap_out_schema.xsd</out-
schema>
           </connection>
           <connection name="load-balance" active="false">
                 <load-balance msghost="sap_server"
r3name="sap_system_name" group="group_server"/>
                 <client>100</client>
                 <user>sap_user</user>
                 <password>sap_pwd</password>
                 <language>EN</language>
                 <rfc-trace>false</rfc-trace>
                 <jco-trace-level>OFF</jco-trace-level>
                 <in-schema>${eai.conf}/sap_in_schema.xsd</in-schema>
                 <out-schema>${eai.conf}/sap_out_schema.xsd</out-
schema>
           </connection>
           …
     </connector>
```
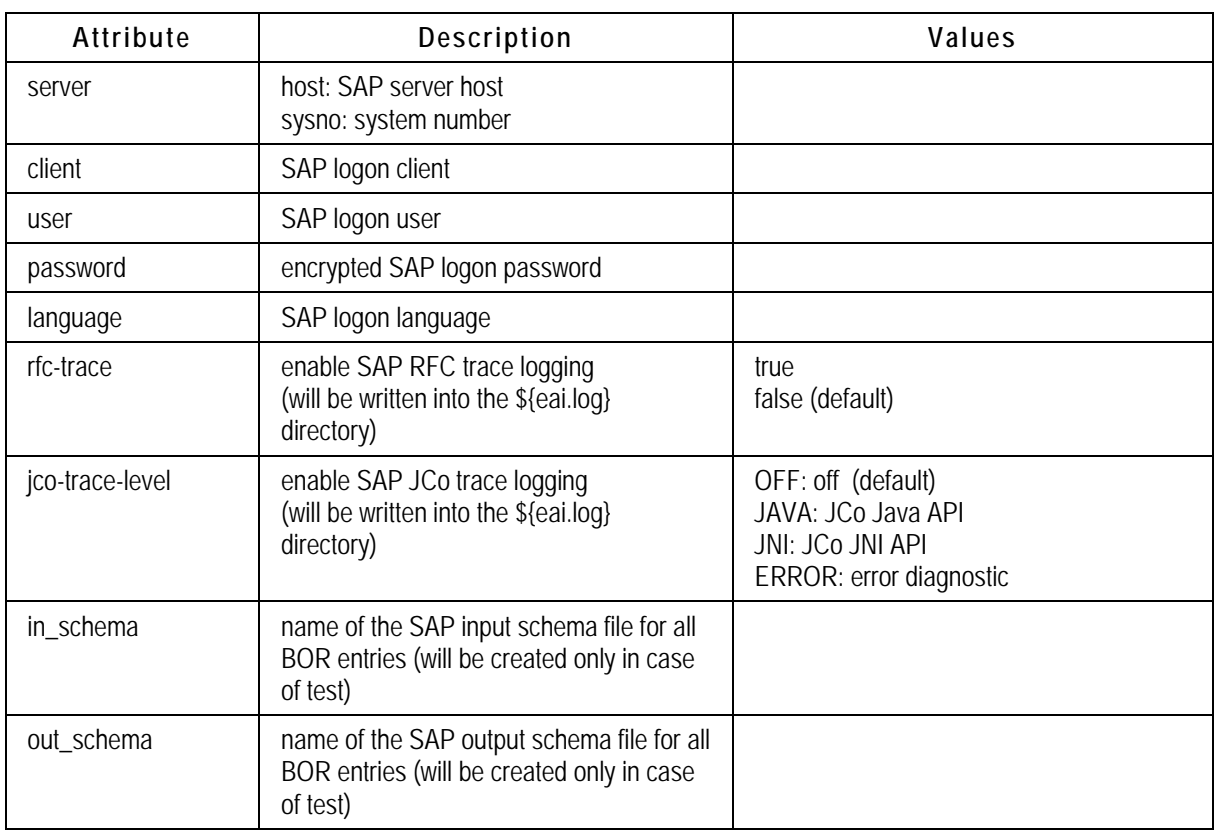

Details of the XML tags for a standard connection:

Details of the XML tags for a load-balanced connection:

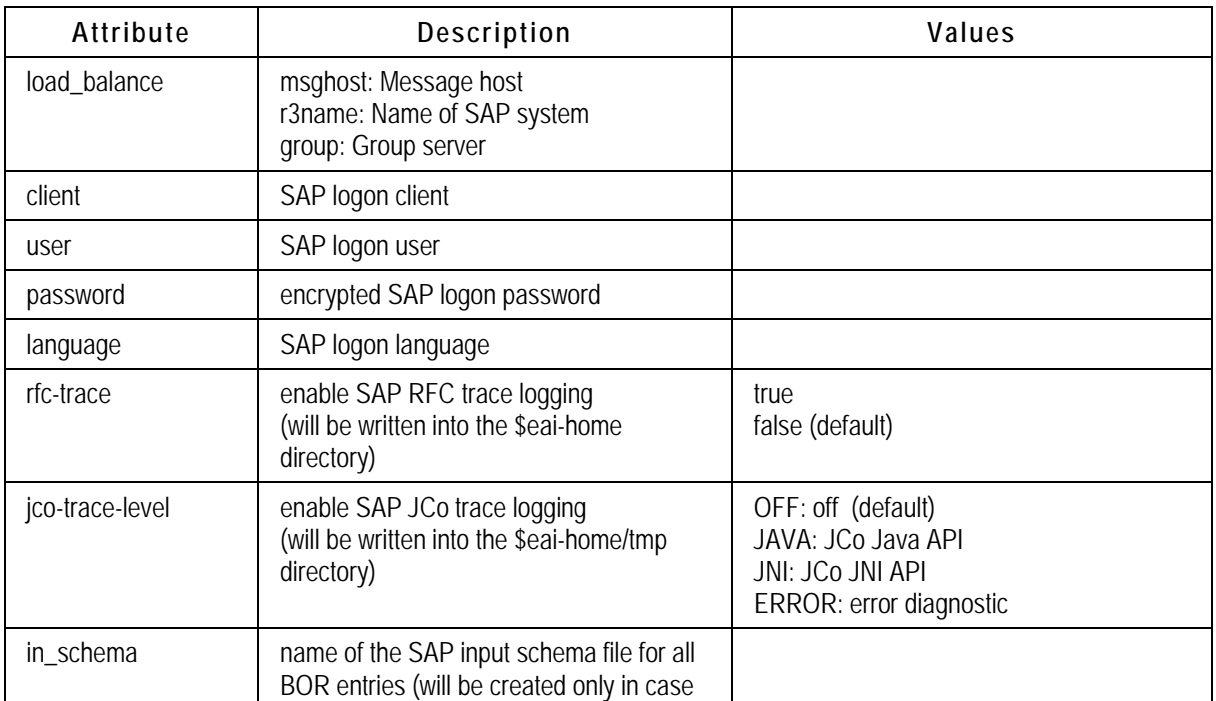

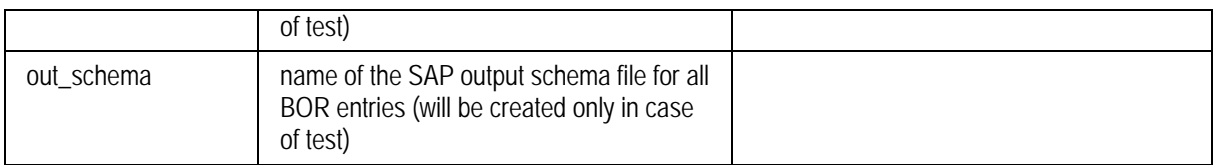

### <span id="page-12-0"></span>**Configuration of the SAP R/3 Connector with SNC**

Below is a description of the SAP R/3 connector section in the eai\_ini.xml file. It describes the connection parameters and the supported business objects and actions. The client, user, password,snc client name, snc partner name,kind of authentication, language and connection parameters describe how the connector should connect to SAP R/3.

```
<connector name="sap-r3" version="2.2.0" active="true"
class="com.eigner.eai.connector.sap.R3Connector">
           …
           <connection name="default-snc" active="true">
                 <server host="sap_server" sysno="00"/>
                 <client>100</client>
                 <user>sap_user</user>
                 <password>sap_pwd</password>
                 <snc_name>snc_name_of_client</snc_name>
                 <snc_partner>snc_name_of_target_system</snc_partner>
                 <snc_level>1</snc_level>
                 <language>EN</language>
                 <rfc-trace>false</rfc-trace>
                 <jco-trace-level>OFF</jco-trace-level>
                 <in-schema>${eai.conf}/sap_in_schema.xsd</in-schema>
                 <out-schema>${eai.conf}/sap_out_schema.xsd</out-
schema>
           </connection>
           <connection name="load-balance-snc" active="false">
                 <load-balance msghost="sap_server"
r3name="sap_system_name" group="group_server"/>
                 <client>100</client>
                 <user>sap_user</user>
                 <password>sap_pwd</password>
                 <snc_name>snc_name_of_client</snc_name>
                 <snc_partner>snc_name_of_target_system</snc_partner>
                 <snc_level>1</snc_level>
                 <language>EN</language>
                 <rfc-trace>false</rfc-trace>
                 <jco-trace-level>OFF</jco-trace-level>
                 <in-schema>${eai.conf}/sap_in_schema.xsd</in-schema>
                 <out-schema>${eai.conf}/sap_out_schema.xsd</out-
schema>
           </connection>
           …
```

```
</connector>
```
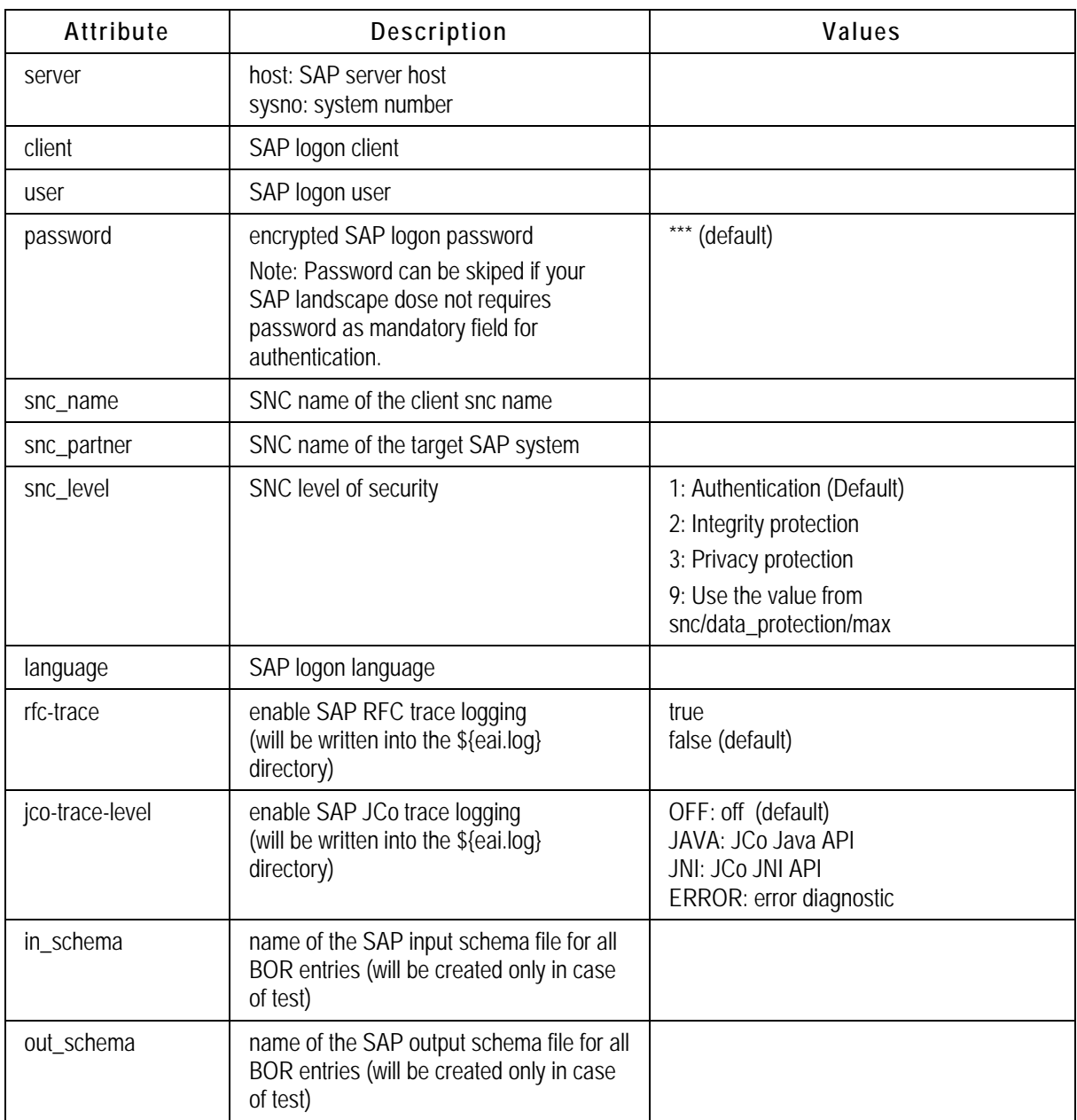

Details of the XML tags for a standard connection:

Details of the XML tags for a load-balanced connection:

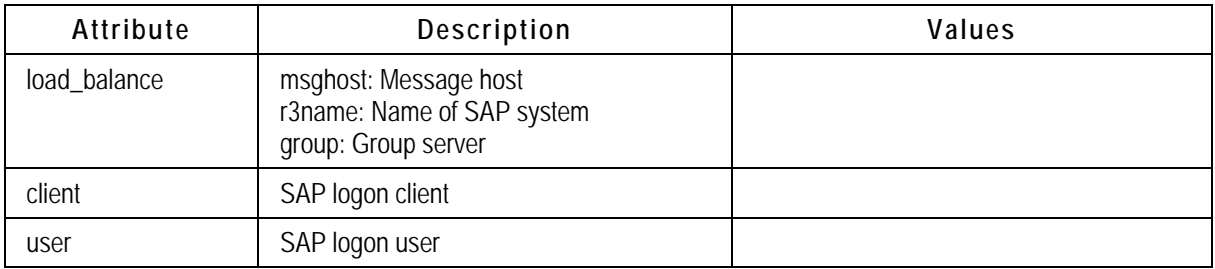

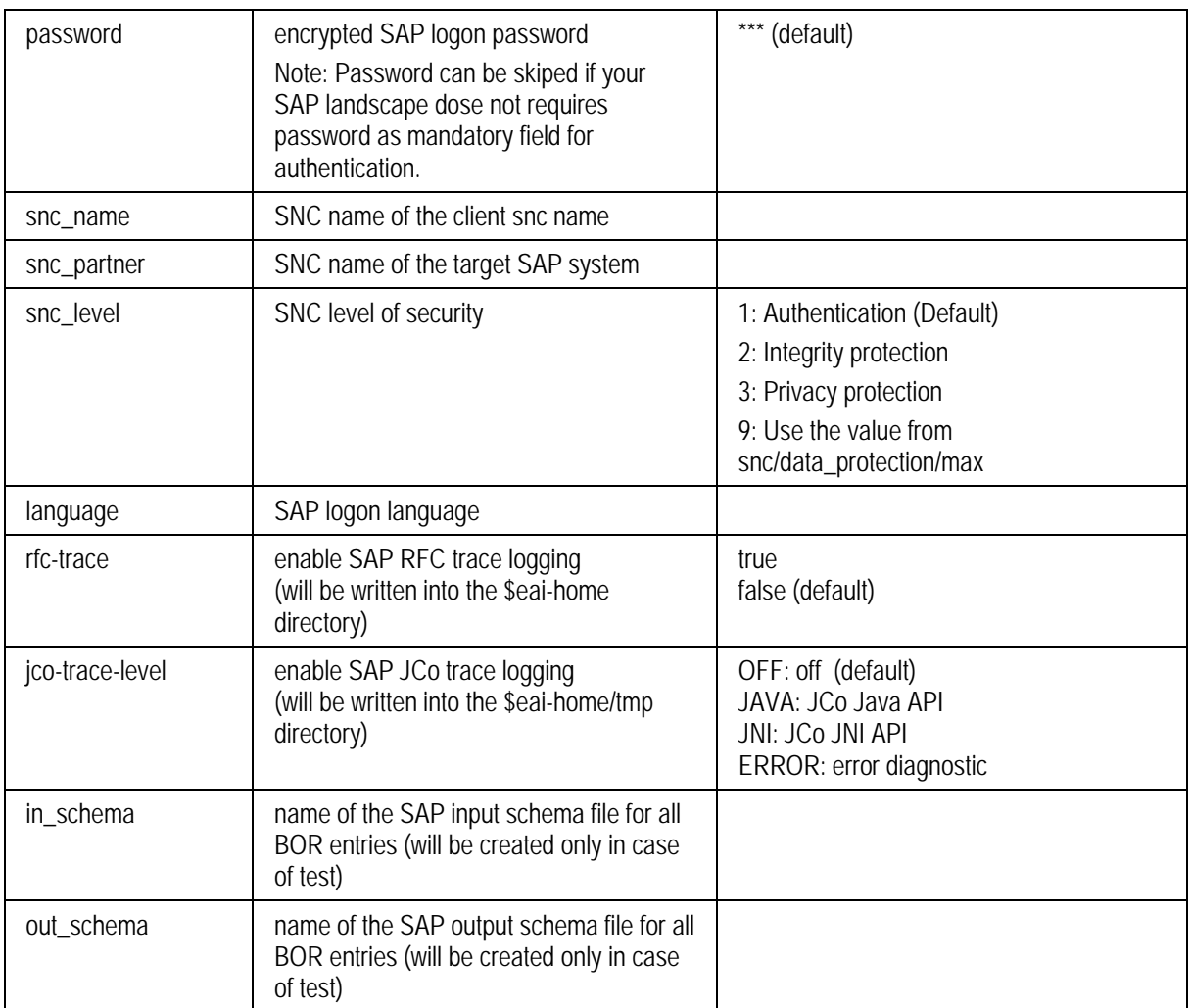

Next is an overview of the supported business objects (e.g. MATERIAL) and actions (e.g. CREATE). The parameters in each section explain how the connector can get access to the data in R/3, e.g. which BAPIs should be used for reading and writing the data.

```
<bor version="2.1.0">
     <bo name="ITEM">
           <verb name="CREATE" direction="RECEIVE">
                 <function>BAPI_MATERIAL_SAVEDATA</function>
                 <return code="RETURN-TYPE" message="RETURN-MESSAGE"
commit="true" logging="false"/>
                 <result>
                        <para>RETURNMESSAGES</para>
                  </result>
           </verb>
           <verb name="QUERY" direction="RECEIVE">
                  <function>/EIGNER/MATERIAL_DETAILS</function>
                 <return code="RETURN-TYPE" message="RETURN-MESSAGE"
commit="false" logging="false"/>
                  <result>
                        <para>EXP_MARA</para>
                        <para>TAB_MARC</para>
                        <para>TAB_MPOP</para>
                        <para>TAB_MPGD</para>
                        <para>TAB_MARD</para>
                        <para>TAB_MBEW</para>
                        <para>TAB_MLGN</para>
                        <para>TAB_MVKE</para>
                        <para>TAB_MLGT</para>
                        <para>TAB_MAKT</para>
                        <para>TAB_MARM</para>
                        <para>TAB_MEAN</para>
                        <para>TAB_MLTX</para>
                        <para>TAB_MLAN</para>
                        <para>TAB_MFHM</para>
                  </result>
           </verb>
            ...
     \langlebo>
     ...
</bor>
```
Details of the XML tags:

![](_page_15_Picture_200.jpeg)

**Attribute Description Values** code Name of the parameter/parameter field which indicates the return code of the function or empty if the function uses EXCEPTIONS. message Name of the parameter/parameter field which indicates the return message of the function or empty if the function uses EXCEPTIONS. commit <br> **Defines whether external transaction commit is required** (BAPI\_TRANSACTION\_COMMIT / BAPI\_TRANSACTION\_ROLLBACK) or not (For further information please read the documentation of the respective BAPI). true false (=empty) logging **Defines whether the function uses the old APIs for logging** (CALO\_INIT\_API / CALO\_LOG\_READ\_MESSAGES) or not. true false (=empty)

Details of the XML tag return:

## <span id="page-16-0"></span>**Configuration inside SAP R/3**

#### <span id="page-16-1"></span>**Overview**

In general, it is not necessary to configure anything inside SAP R/3 if the standard BAPIs/RFCs or the ones shipped with the SAP Link are used. In some cases, it might be helpful though to call other BAPIs/RFCs or develop your own RFCs for satisfying special requirements. The chapters below will explain how to find and utilize existing RFCs and how to use the additional RFCs, which have been provided by Agile.

#### <span id="page-16-2"></span>**Additional Remote Function Calls (RFCs)**

Below list provides an overview of the RFCs, which were shipped with the SAP link solution. Please see the Installation Manual for further information on how to load them into SAP R/3.

Following RFC functions are provided by Agile:

#### **/EIGNER/BOM\_ITEM\_EFFECTIVITY**

This RFC was developed in order to transfer a Bill of Materials to R/3, providing additional effectivity information on BOM position level.

First, the BOM effectivity (valid-from date) is determined. Then the item effectivity (valid-from date, valid-to date) is found out, both by the defined the priority.

If an old BOM exists, the old BOM is read at the first effectivity. In case of CAD indication, the old items are identified, which have to be deleted. For every item, the time schedule is detected by merging and comparing the old and new effectivity data. Starting with the first effectivity, the BOM is changed with the respective items at all effectivities via CSAP\_MAT\_BOM\_MAINTAIN.

If an old BOM does not exist, the time schedule of every item is detected directly.

At the first effectivity, the BOM is created with the respective items via CSAP\_MAT\_BOM\_CREATE. At the other effectivities, the BOM is changed with the respective items via CSAP\_MAT\_BOM\_MAINTAIN.

Priority of BOM effectivity:

CHANGE\_NO REVISION\_LEVEL, VALID\_FROM

Priority of item effectivity from:

T\_STPO-CHANGE\_NO T\_STOP-VALID\_FROM CHANGE\_NO REVISION\_LEVEL VALID\_FROM

Priority of item effectivity to:

T\_STPO-CHG\_NO\_TO T\_STOP-VALID\_TO Infinitive

For every BOM item the time schedule is determined by the found valid-from date and the found valid-to date

Parameter RETURNMESSAGES: return messages; Parameter EFFECTIVITY\_LOG: logging about every effectivity;

The other parameters are corresponding with CSAP\_MAT\_BOM\_MAINTAIN.

For further information see CSAP\_MAT\_BOM\_MAINTAIN.

#### **/EIGNER/BOM\_MULTI\_EXPL**

This RFC was provided in order to export a multi-level Bill of Materials from R/3.

Returns the multi-level BOM explosion (determination via CS\_BOM\_EXPL\_MAT\_V2) otherwise an error message is returned.

Parameter RETURN: error message; the other parameters are corresponding with CS\_BOM\_EXPL\_MAT\_V2. For further information see CS\_BOM\_EXPL\_MAT\_V2.

#### **/EIGNER/COMPLETE\_BOM\_CHANGE**

This RFC was provided in order to transfer a Bill of Materials to R/3, providing additional effectivity information on BOM position level.

If the parameter FL\_CAD is set, the old BOM is determined and the old BOM items with CAD indicator are compared with the new BOM items that are provided as parameters. The new BOM items are identified by the following fields of the table parameter T\_STPO: ID\_ITM\_CTG, ID\_ITEM\_NO, ID\_COMP\_ID, ID\_DOC, ID\_DOC\_TYP, ID\_ODC\_PRT, ID\_DOC\_VRS,

ID CLASS, ID CLD TYPE and ID SORT. If an old item is not in the new BOM, then the old item will be added with deletion indicator to the new BOM. Afterwards the changes are done by CSAP\_MAT\_BOM\_MAINTAIN. If the parameter FL\_CAD is not set, CSAP\_MAT\_BOM\_MAINTAIN is called directly.

Parameter RETURNMESSAGES: return messages; the other parameters are corresponding with CSAP\_MAT\_BOM\_MAINTAIN. For further information see CSAP\_MAT\_BOM\_MAINTAIN.

#### **/EIGNER/MATERIAL\_CHANGE**

This RFC was provided in order to only change a material in R/3. Creation of a new material cannot be done with this RFC.

First checks the existence of the material. If it exists, changes the material via BAPI\_MATERIAL\_SAVEDATA otherwise returns an error.

Parameters are corresponding with BAPI\_MATERIAL\_SAVEDATA. For further information see BAPI\_MATERIAL\_SAVEDATA.

#### **/EIGNER/MATERIAL\_CREATE**

This RFC was provided in order to only create materials in R/3. Changing an existing material cannot be done with this RFC.

First checks the existence of the material. If it does not exist, it creates the material via BAPI\_MATERIAL\_SAVEDATA, otherwise returns an error.

Parameters are corresponding with BAPI\_MATERIAL\_SAVEDATA. For further information see BAPI\_MATERIAL\_SAVEDATA.

#### **/EIGNER/MATERIAL\_DETAILS**

This RFC was provided in order to read the material details from R/3.

Returns the required material data, otherwise an error message is returned.

Import parameter:

- □ MATERIAL: material number;
- □ GET\_MARA: determination of general material data;
- □ GET\_MARC: determination of plant data for material;
- □ GET\_MPOP: determination of forecast parameters;
- □ GET MPGD: determination of change document structure for material/product group;
- □ GET\_MARD: determination of storage location data for material;
- □ GET\_MBEW: determination of material valuation;
- □ GET\_MLGN: determination of material data for each warehouse number;
- □ GET MVKE: determination of sales data for material;
- $\Box$  GET MLGT : determination of material data for each storage type;
- □ GET MAKT : determination of material descriptions;
- □ GET MARM : determination of units of measure for material;
- □ GET MEAN : determination of international article numbers (EANs) for material: GET\_MLTX : determination of long texts;
- □ GET MLAN : determination of tax classification for material;
- □ GET\_MFHM : determination of production resource tool (PRT) fields in the material

Export parameter:

- □ RETURN : return message;
- □ EXP MARA : general material data

Table parameter :

- $\Box$  TAB MARC : plant data for material (export);
- □ TAB\_MPOP : forecast parameters (export);
- □ TAB MPGD : change document structure for material/product group (export);
- □ TAB\_MARD : storage location data for material (export);
- □ TAB MBEW : material valuation (export);
- □ TAB\_MLGN : material data for each warehouse number (export);
- □ TAB\_MVKE : sales data for material (export);
- □ TAB MLGT : material data for each storage type (export);
- □ TAB\_MAKT : material descriptions (export);
- □ TAB MARM : units of measure for material (export);
- □ TAB\_MEAN : international article numbers (EANs) for material (export);
- □ TAB\_MLTX : long texts (export);
- □ TAB\_MLAN : tax classification for material (export);
- □ TAB\_MFHM : production resource tool (PRT) fields in the material (export)

Since SAP R/3 Version 4.7, the BAPI "BAPI\_MATERIAL\_GETALL" can be used for retrieving the material data.

#### **/EIGNER/MAT\_DOC\_LINKS**

This RFC was provided in order to update the link between an R/3 material and one or many document info records in one operation.

Coming from the material, the existing material-document-links are determined in SAP R/3 and the material-document-links are updated based on the document list provided as parameters. Old object links are deleted, which are not in this list. New object links are created in case of nonexistence. The determination of the existing material-document-links can be limited by a selection parameter for document types. The link document-plant material will be updated if a plant is given.

Import parameter:

- □ MATERIAL: material number;
- **PLANT: plant;**
- □ CHANGENUMBER: change number

Export parameter:

□ RETURN: return message

Table parameter:

- □ DOCUMENTS: document list (document keys, import);
- □ SEL\_DOKAR: selection parameter for document types (SELECT-OPTIONS, import)

#### **/EIGNER/REV\_LEVEL\_MAINTAIN**

This RFC was provided in order to create a new revision of a material in R/3.

This RPC ill be removed with the next release, since the wrapped CCAP\_REV\_LEVEL\_MAINTAIN is a 'Remote-enabled-module' (see SAP-Note 523737).

#### **/EIGNER/REV\_LEVEL\_SELECT**

This RFC was provided in order to retrieve material revision information from R/3.

Returns the revision level of a material or document (selection via REVISION\_LEVEL\_SELECT), otherwise an error message is returned.

Parameter RETURN: error message; the other parameters are corresponding with REVISION\_LEVEL\_SELECT. For further information see REVISION\_LEVEL\_SELECT.

#### **/EIGNER/WHERE\_USED\_MAT**

This RFC was provided in order to retrieve the single-level where-used list of a material in R/3.

Returns the where-used list of a material (determination via CS\_WHERE\_USED\_MAT), otherwise an error message is returned.

Parameter RETURN: error message; the other parameters are corresponding with CS\_WHERE\_USED\_MAT. For further information see CS\_WHERE\_USED\_MAT.

#### <span id="page-20-0"></span>**BAPI Explorer**

The BAPI Explorer is a tool inside R/3 in order to query and display BAPIs (Business Application Programming Interface). In order to open the BAPI Explorer, just call the following transaction BAPI or open it via SAP menu -> Tools -> Business Framework -> BAPI Explorer.

In the BAPI Explorer, the tree browser on the left side shows the different areas for which the BAPIs are available. Just click on the tree nodes of your interest.

Once you have found the method/functionality which you are looking for, just click on the tree

node in order to get the Detail information on the right side. The field Function module refers to the BAPI name, which you should call from the R/3 connector.

### <span id="page-21-0"></span>**Function Builder**

Once you have found the name of the BAPI (Function Module, as described in the previous chapter) or the RFC-Function, which you would like to use, you could use the Function Builder in order to look at the details of the BAPI/RFC-Function.

The Function Builder exposes all parameters and the source code of the respective function. You can call the Function Builder directly via transaction code SE37 or via SAP Menu -> Tools -> ABAP Workbench -> Development -> Function Builder.

In the Function Builder mask, in order to see the details of that respective function module, just click on the button Display.

- □ The tab Import shows the available import parameters of that function module.
- $\Box$  The tabs Export and Tables show the parameters, which can be returned to the R/3 connector:

By clicking on the reference type of a certain parameter, you get more detail information on that.

### <span id="page-21-1"></span>**ABAP Dictionary**

Once you have found the name of the reference type, you could use the ABAP Dictionary in order to look at the details of the reference type and the database table.

The ABAP Dictionary exposes all dictionary objects and their technical details. You can call the ABAP dictionary directly via transaction code SE11 or via SAP Menu -> Tools -> ABAP Workbench -> Development -> ABAP Dictionary.

In order to see the technical details of that respective structure, just click on the button Display.

In addition, create a second session and go to the ABAP dictionary (transaction code SE11).

In order to see the technical details of the corresponding Database table, click on the button Display.

The component type of the structure component has to correspond to the field type of the transparent table field.

#### AND / OR

The short text of the structure component has to correspond to the short text of the transparent table field, e.g. the component ECNNUMBER of the structure BAPI\_DOC\_DRAW2 corresponds to the field AENNR of the transparent table DRAW.

### <span id="page-22-0"></span>**Mapping for BAPI\_DOCUMENT\_GETDETAIL2**

#### **Example 1: Input data from Agile EDM to SAP R/3**

```
<xs1:template match="record[@type='DOCUMENT' and @verb='QUERY']/data/XML-DOC">
   <!-- BAPI DOCUMENT GETDETAIL2 -- 3
   <xs1:variable name="sapDocType">
      <xsl:call-template name="mapDocumentType">
          <xs1:with-param name="axaDocType"
             <xs1:value-of select="T_DOC_DAT.DOC_TYPE"/>
          </xsl:with-param>
       </xsl:call-template>
   </xsl:variable>
   <xsl:variable name="sapDocNumber" select="T_DOC_DAT.DOCUMENT_ID"/>
   </sl:variable name="sapFullDocNumber" select="EignerExtension:getFullNumber(string($sapDocNumber),25)"/>
   <xs1:variable name="sapDocVers" select="T_DOC_DAT.DOC_VERSION"/>
   <xsl:variable name="sapFullDocVers" select="EignerExtension:getFullNumber(string($sapDocVers),2)"/>
   <xs1:variable name="sapDocPart" select="T_DOC_DAT.DOC_REVISION"/
   <\sl:variable name="sapFullDocPart" select="EignerExtension:getFullNumber(string($sapDocPart),3)"/>
   <DOCUMENTTYPE><xs1:value-of select="$sapDocType"/></DOCUMENTTYPE>
   <DOCUMENTNUMBER><xsl:value-of select="$sapFullDocNumber"/></DOCUMENTNUMBER>
   <DOCUMENTVERSION><xs1:value-of select="$sapFullDocVers"/></DOCUMENTVERSION>
   <DOCUMENTPART><xsl:value-of select="$sapFullDocPart"/></DOCUMENTPART>
</xsl:template>
```
#### **Example 2: Output data from SAP R/3 to Agile EDM**

```
<!-- DOCUMENT TEMPLATES -->
<xsl:template match="record[@type='DOCUMENT' and @verb='QUERY']/result">
   <xsl:element name="result">
       <!-- BAPI DOCUMENT GETDETAIL2 -->
       <EIP DOC NO><xsl:value-of select="DOCUMENTDATA/DOCUMENTNUMBER"/></EIP DOC NO>
       <EIP_DOC_TYPE><xs1:value-of_select="DOCUMENTDATA/DOCUMENTTYPE"/></EIP_DOC_TYPE>
       <EIP_DOC_VER><xs1:value-of_select="DOCUMENTDATA/DOCUMENTVERSION"/></EIP_DOC_VER>
       <EIP_DOC_PART><xs1:value-of_select="DOCUMENTDATA/DOCUMENTPART"/></EIP_DOC_PART>
       <EIP_DOC_DESC><xs1:value-of select="DOCUMENTDATA/DESCRIPTION"/></EIP_DOC_DESC>
       <EIP_DOC_STATUS_INT><xs1:value-of_select="DOCUMENTDATA/STATUSINTERN"/></EIP_DOC_STATUS_INT>
       <EIP_DOC_STATUS_EXT><xs1:value-of_select="DOCUMENTDATA/STATUSEXTERN'/></EIP_DOC_STATUS_EXT>
       <EIP_DOC_USER><xs1:value-of_select="DOCUMENTDATA/USERNAME" </EIP_DOC_USER>
       <EIP_DOC_LAB><xs1:value-of select='DOCUMENTDATA/LABORATORY'/X/EIP_DOC_LAB>
       <xs1:apply-templates select="DOCUMENTFILES"
                                                                               Component name of the Reference type
   </xsl:element>
                          Export resp. Table parameter name
                                                                             BAPI_DOC_DRAW2 resp. BAPI_DOC_FILES2
</xsl:template>
                         of BAPI_DOCUMENT_GETDETAIL2
<xs1:template match="record[@type='DOCUMENT' and @verb='QUERY-f/result/DOCUMENTFILES">
   <relation>
       <EIP_FIL_NAME><xs1:value-of select="DOCFILE"</EIP_FIL_NAME>
       <EIP_FIL_TYPE><xs1:value-of select="WSAPPLICATION"/></EIP_FIL_TYPE>
       <EIP_FIL_LOCATION><xs1:value-of select="SOURCEDATACARRIER"/></EIP_FIL_LOCATION>
       <EIP_FIL_STORE_CAT><xs1:value-of select="STORAGECATEGORY"/></EIP_FIL_STORE_CAT>
    </relation>
</xsl:template>
```
Within <data> or <result> the first level is the name of the Import-, Export-, Table-Parameter and the second level is the name of the component or field of the reference type (structure or table).

**Note** If a parameter, a component or a field starts with a digit (0-9) respective contains slash '/') a replacement has to be done to be XML compliant. The SAP Connectors replace these signs in case of creating the XML tags or reset the replacements in case of reading the XML tags. The slash is replaced by the string '\_-\_' and the digit is by the string '\_--XX', whereas the XX is the hexadecimal code in the ASCII table. Examples: 2STEP\_PICK ↔ \_--32STEP\_PICK; /KKK/NNN ↔ \_-\_KKK\_-\_NNN.

# **Chapter 3** Synchronous SAP Connector

## <span id="page-24-1"></span><span id="page-24-0"></span>**Overview**

The SAP Source Connector is a connector provided as an additional component of the Enterprise Integration Platform. In general, it allows connecting to the Enterprise Integration Platform from inside SAP R/3. The connection between R/3 and the SAP Source Connector is established in a "synchronous" mode i.e. the calling R/3 system waits until a response comes back from the SAP Connector inside the Enterprise Integration Platform.

Purpose of this document is to provide you with the information how to configure and use the Synchronous SAP Source Connector within the Enterprise Integration Platform.

Below is an excerpt of the communication process between SAP R/3 (RFC client!) and the EIP SAP Source Connector (acts as an RFC server!):

![](_page_24_Figure_6.jpeg)

The configuration of the SAP Source Connector consists of following setup steps:

**Chapter 2:** provide the SAP Source Connector specific configuration parameters in the configuration file eai\_ini.xml e.g. how to register in SAP (gateway service, registration name etc.)

**Chapter 3:** create a new RFC destination for the SAP Source Connector inside R/3

**Chapter 4:** create or use an existing Remote Function Module (BAPI, RFC enabled functions) for the remote call (e.g. parameters, behavior, what to do etc.) inside R/3

**Chapter 5:** develop an ABAP program which wraps the remote call of the Remote Function Module

**Chapter 6:** define where the ABAP wrapper should be called from inside R/3 e.g. "Display File" in Document Info Record (separate transaction, customizing, user exit etc.)

**Chapter 7:** design the mapping files e.g. for mapping the XML message going from R/3 to Agile EDM and back

**Chapter 8:** test-run the integration from R/3 and check the result e.g. in the log file

**Chapter 9:** troubleshooting

In addition to the SAP Source Connector, the Integration Platform provides a solution for viewing Agile EDM files from inside SAP R/3. This solution is based on the SAP Source Connector and comes with pre-configured configuration and code samples (eai\_ini.xml , ABAP code, XSL mapping files).

An overview of the technical transfer steps as part of this File Viewing solution is provided below.

![](_page_25_Figure_9.jpeg)

Transfer Steps:

- 1. A special ABAP procedure is called from the R/3 application e.g. from the "Display File" button in the Document Info Record.
- 2. The ABAP procedure connects to the SAP Source connector via Remote Function Call (RFC) protocol and provides the respective parameters.
- 3. The SAP Source connector converts those parameters into XML format and sends it to the EIP Controller.
- 4. The EIP Controller converts the data into the format required by the Target System, e.g. Agile EDM.
- 5. The XML message is sent to the Agile EDM Connector.
- 6. The Agile EDM Connector queries for the respective document and files inside Agile EDM.
- 7. The request by the Agile EDM Connector triggers the Agile EDM FileServer to check-out the files into a predefined shared directory.
- 8. The result and status of this operation is returned to the Agile EDM Connector.
- 9. The result and status is converted to XML and sent to the EIP Controller.
- 10. The XML message is mapped into a format understood by the SAP Source Connector.
- 11. The XML message is sent to the SAP Source Connector.
- 12. The SAP Source Connector returns the result to the ABAP procedure in R/3, which it was originally called from.
- 13. The ABAP routine performs some other operations e.g. opens the R/3 viewer for displaying the files provided by Agile EDM.
- 14. The files are displayed in the R/3 viewer.

## <span id="page-26-0"></span>**Configuration**

The Synchronous SAP Source connector is technically based on an RFC server. The respective section in the eai\_ini.xml file for the SAP Source connector is described below. It basically describes the server connection parameters for registration of the RFC server in the SAP system, the client connection parameters for getting data dictionary information for the incoming Remote Function Module and the supported Business Objects and Actions. The attributes of *registration* describe how the RFC server should register itself in the SAP system. The *connection* section and the *bor* tag are described in the AdminManual.doc. The *bor* section itself is described below.

<synchronous name="sap-r3-sync" version="2.2.0" active="false" class="com.eigner.eai.connector.sap.SyncR3Connector"> <registration name="registration\_name" gwhost="gateway\_server" gwservice="gateway\_service" unicode=" false"/> …

#### </synchronous>

Details of the XML tags:

![](_page_26_Picture_208.jpeg)

Details of the XML tag *registration*:

![](_page_27_Picture_185.jpeg)

**Note** If the SAP-System is a Unicode system, the SAP Server has to be registered as a Unicode Server inside SAP. (SM59 -> RFC-Destination -> TCP/IP Connection -> <RFC\_SERVER>/change-> Folder "Special Options" -> Character Width in Target System: activate "Unicode").

```
Note You can also activate tracing for the RFC-Destination inside SAP. (SM59 -> RFC-
        Destination -> TCP/IP Connection -> <RFC_SERVER>/change-> Folder "Special 
        Options" -> Special Flags: activate "Trace").
```
Next is an overview of the supported Business Objects (e.g. DOCUMENT) and Actions (e.g. QUERY), which are invoked by the incoming Remote Function Module (e.g.Z\_REMOTE\_DOC\_DETAIL). The parameters in each section explain how the connector can handle normal errors and which data should be passed to the requested business object.

```
<bor version="2.1.0">
   <bo name="DOCUMENT" verb="QUERY" function="Z_REMOTE_DOC_DETAIL" error_type="parameter"
parameter="RETURN">
           <data>
                   <para>DOKNR</para>
                   <para>DOKAR</para>
                   <para>DOKTL</para>
                   <para>DOKVR</para>
           </data>
   </bo><bo name="DOCUMENT-FILE" verb="CHECKOUT" function="Z_REMOTE_DOC_FILE_CHECKOUT"
error_type="parameter" parameter="RETURN">
           <data>
                   <para>DOKNR</para>
                   <para>DOKAR</para>
```
<para>DOKTL</para> <para>DOKVR</para> <para>DOC\_FILE</para>

</data>

 $<$ /bo $>$ 

 $<$ /bor $>$ 

Details of the XML tags:

![](_page_28_Picture_172.jpeg)

#### Details of the XML tag *bo*:

![](_page_28_Picture_173.jpeg)

### <span id="page-28-0"></span>**RFC Destination**

An RFC destination (transaction SM59) has to be created for the SAP Source Connector (RFC server) with the connection type T (TCP/IP), the activation type "Registration" and program ID with which the RFC server registers itself in the SAP system.

Please use following parameters for the standard solution to work correctly:

![](_page_28_Picture_174.jpeg)

Program ID: JCOSERVER01

The connection can be tested for the RFC destination.

First, the RFC server (i.e. EIP) has to be started. When the EIP logger info "*(SyncR3Connector) - Server JCOSERVER01 changed state from [STARTED] to [STARTED LISTENING]*" appears, the RFC server is ready to work. Then the connection test can be

executed by clicking on the button "Test Connection".

### <span id="page-29-0"></span>**Remote Function Module**

The Remote Function Module implements the functionality of the interface, behavior, what has to be done etc. for the remote program execution. You create the Remote Function Module with the function builder (transaction SE37) or search for an existing Remote Function Module via BAPI Explorer respectively via F4-Help of the function builder.

Example: DMS: the Remote Function Module checks out the required file and returns the name of the checked out file.

### <span id="page-29-1"></span>**Wrapper ABAP**

The Wrapper ABAP provides the input data, calls the Remote Function Module remotely and analyzes the result data.

Example: DMS: the wrapping ABAP program determines the file, calls remote the template (see chapter 4) and shows the checked out file with the IExplorer.

You can change this behavior by modifying this ABAP or developing your own one!

```
IF applikationsnummer = 1view\_file = draw-filep.
  view\_dapp1 = draw-dapp1.
ELSEIF applikationsnummer = 2.
  view_file = draw_fileview\_dapp1 = draw-dapp11ELSE.
  EXIT
ENDIF.
doc_file-wsapplication = view_dappl
doc_file-docfile
                      = view_file.
CALL FUNCTION 'Z REMOTE DOC FILE_CHECKOUT'
                                                - remote call
     DESTINATION 'RFC_SERVER'
                                                name of the RFC destination
     EXPORTING
       doknr
                        = draw-doknr
       dokar
                        = draw-dokar
       doktl
                        = draw-doktl
       dokvr
                        = draw-dokvr
       doc_file
                       = doc_fileIMPORTING
       checked_out_file = co_doc_file
       return
                       = doc_return
     EXCEPTIONS
       system
                        = 1OTHERS
                        = 2
```
**Note** When calling the respective function, e.g. Z\_FILE\_VIEW\_VIA\_SERVER, make sure a Destination (in this example RFC\_SERVER) is added.

The following function modules are part of the standard EIP Source Connector delivery:

□ Z\_FILE\_VIEW\_VIA\_SERVER\_IE: get file from PLM into shared directory

and display it in the Internet Explorer

□ Z\_FILE\_VIEW\_VIA\_SERVER\_INTERN: get file from PLM into shared directory

and display it in the R/3 internal viewer

□ Z\_GET\_FILE\_VIA\_SERVER\_FOR\_VIEW: get file from PLM, make it available in

R/3 file vault and call program for respective Workstation Application

## <span id="page-30-0"></span>**Integration**

Integrate the wrapper ABAP program in SAP R/3 (separate transaction, customizing, user exit, adaptation of SAP standard source code, etc.)

Example in DMS:

- 1. The wrapper ABAP program is integrated in the customizing.
- 2. Run "Define workstation application" under *Implementation Guide / Cross-Application Components / Document Management System / General Data*.
- 3. Then run "Define workstation application in network" for the chosen workstation application.

Here you assign the ABAP wrapper to the used data carrier type and the application type 1 (view).

Now you have integrated the ABAP wrapper.

- 4. For using the functionality of the ABAP wrapper, assign the special workstation application to an original of the document management record.
- 5. Select the application and press the "Display" button and the ABAP wrapper will be executed.

### <span id="page-30-1"></span>**Mapping**

In the standard delivery, mapping files are already provided, which map the request data from R/3 to PLM format and vice-versa. Please adapt them if you want to support different use cases and objects.

Mapping Example SAP R/3 --> Agile EDM: sync\_r3\_axa\_request.xsl

```
\leq!-- DOCUMENT TEMPLATES -->
<xsl:variable_name="sanDocNumber" select="DOKNR"/>
    xxxxxvariable name="sapSelectDocNumber" select="EignerExtension:addPercentRight(string($sapDocNumber),25)"/><br><xsl:variable name="sapSelectDocNumber" select="EignerExtension:addPercentRight(string($sapDocNumber),25)"/><br><ope
        <xsl:element name="where">
              <xsl:attribute name="DOCUMENT_ID"><xsl:value-of select="$sapSelectDocNumber"/></xsl:attribute>
        \langle x s | :element>
    \langle/operator]</xsl:template>
\langle!-- DOCUMENT-FILE TEMPLATES -->
<xs1:template_match="record[@type='DOCUMENT-FILE'_and_@verb='CHECKOUT']/data">
    itempiate match="record[ttype="DOCUMENI-FILE' and tyern="CHECKOUT"]/data"><br><\!-- Z_REMOTE_DOC_FILE_CHECKOUT --><br><xsl:variable name="sapDocNumber" select="DOKNR"/><br><xsl:variable name="sapDocNumber" select="DOKNR"/><br><xsl:var
             \verb!<xsl:attribute_name="DOC \verb|UMENT_ID">> \verb!<xsl:value-of select="% \verb!saySelectDocNumber"//\verb!<xsl:attribute>\\</xsl:element>
        <xsl:annlv-temnlates_select="DOC_FILE"/>
    </operation>
</xsl:template>
<xs1:template match="record[@type='DOCUMENT-FILE' and @verb='CHECKOUT']/data/DOC FILE">
    ----------<br><select>
        ----<br><operation object="XML-DOC-FILE" name="checkout" ckopath="c:/temp/" ckoflag="one">
             xvilled.xx
        </operation>
    ></select>
</xsl:template>
```
Mapping Example Agile EDM --> SAP R/3: sync\_r3\_axa\_response.xsl

```
\verb|<x s1: template match="record[\texttt{\textbf{0}type=1} \texttt{DOCUMENT}|\texttt{and } \texttt{\textbf{0}verb='QUERY1} \texttt{/result/XML-DOC"}>..comprace macch- record[ecy]<br><!-- Z_REMOTE_DOC_DETAIL -->
       \timesDOC DATA>
              \xspace \begin{minipage}{0.5\textwidth} \begin{minipage}{0.5\textwidth} \begin{tabular}{l} \textbf{c} & \textbf{c} &</DOC DATA>
\langle xs1: \text{template}\rangle<!-- DOCUMENT-FILE TEMPLATES -->
<xs1:template match="record[@type='DOCUMENT-FILE' and @verb='CHECKOUT']/result/XML-DOC-FILE">
      <DOCPATH><xs1:value-of select=".../../data/operation/select/operation/@ckopath"/></DOCPATH>
       </CHECKED OUT FILE>
```
</xsl:template>

# <span id="page-31-0"></span>**Loggin Information**

These are sample logging information from the RFC server (excerpts shown in the example below).

... Logging Information ... INFO (Controller) - Initializing synchronous connector 'sap-r3' ... DEBUG (SyncR3Connector) - Entering method init<br>INFO (SyncR3Connector) - Initializing connection parameter Initialization DEBUG (SyncR3Connector) - Leaving method init of the SAP DEBUG (SyncR3Connector) - Entering method init INFO (SyncR3Connector) - Initializing server connection parameter<br>INFO (SyncR3Connector) - Initializing server connection parameter<br>INFO (SyncR3Connector) - Reading Configuration (SAP) Source INTO (SyncR3Connector) - Reading configuration for SERVER / TEST\_EX / Z\_STFC\_CONNECTION<br>DEBUG (SyncR3Connector) - Reading configuration for DOCUMENT / QUERY / Z\_REMOTE\_DOC\_DETAIL<br>DEBUG (SyncR3Connector) - Reading configura **Connector** DEBUG (SyncR3Connector) - Leaving method init ... Logging Information ... INFO (Controller) - Synchronous Connectors starting. (Controller) - Starting synchronous connector: sap-r3 INFO DEBUG (SyncR3Connector) - Entering method start<br>INFO (SyncR3Connector) - Starting connection to SAF DEBUG (SyncR3Connector) - Leaving method start<br>DEBUG (SyncR3Connector) - Leaving method start<br>DEBUG (SyncR3Connector) - Entering method start Starting up Thro (SyncR3Connector) - Creating function templates (SAP)<br>INFO (SyncR3Connector) - Creating function templates (SAP)<br>DEBUG (SyncR3Connector) - Creating function template for : Z REMOTE DOC FILE CHECKOUT the SAP DEBUG (SyncR3Connector) - Checking data para for function : Z\_REMOTE\_DOC\_FILE\_CHECKOUT DEBUG (SyncR3Connector) - Creating function template for : Z STFC CONNECTION<br>DEBUG (SyncR3Connector) - Checking data para for function : Z STFC CONNECTION Source DEBUG (SyncR3Connector) - Creating function template for : Z REMOTE DOC DETAIL<br>DEBUG (SyncR3Connector) - Checking data para for function : Z REMOTE DOC DETAIL **Connector** FINFO (SyncR3Connector) - Server JCOSERVERO1 changed state from [ STOPPED ] to [ STARTED ]<br>DEBUG (SyncR3Connector) - Server JCOSERVERO1 changed state from [ STOPPED ] to [ STARTED ] (Controller) - Controller threads starting .. INFO (SyncR3Connector) - Server JCOSERVER01 changed state from [ STARTED ] to [ STARTED LISTENING ] ... Logging Information ... INFO (SyncR3Connector) - Server JCOSERVER01 changed state from [ STARTED LISTENING ] to [ STARTED LI **TNFO** (SyncR3Connector) - Entering method handleRequest for function Z\_REMOTE\_DOC\_FILE\_CHECKOUT DEBUG (SyncR3Connector) - Entering method process DEBUG (SyncR3Connector) - method createControlArea Called DEBUG (SyncR3Connector) - Entering method createRecordArea DEBUG (SyncR3Connector) - Import-Parameter : DOKVR<br>DEBUG (SyncR3Connector) - Import-Parameter : DOKVR<br>DEBUG (SyncR3Connector) - Import-Parameter : DOC FILE function to DEBUG (SyncR3Connector) - Import-Parameter : DOKTL check out file DEBUG (SyncR3Connector) - Import-Parameter : DOKAR<br>DEBUG (SyncR3Connector) - Import-Parameter : DOKAR<br>DEBUG (SyncR3Connector) - Import-Parameter : DOKNR from Agile DEBUG (SyncR3Connector) - Leaving method createRecordArea<br>INFO (SyncR3Connector) - Leaving method createRecordArea<br>INFO (SyncR3Connector) - Sending SAP R/3 data to Controller EDMinvolutional processing object: com.eigner.eai.businessobject.BusinessObject@7f11fb: guid = 9dd<br>INFO (Controller) - Processing object: com.eigner.eai.businessobject.BusinessObject@7f11fb: guid = 9dd<br>INFO (Controller) - Tra NEW (CONCIDENT) - Hamsburgh Home Source 'Sap-13' to target 'axatant' via pipe 'IS-axa-request' ...<br>DEBUG (AxalantConnector) - Writing records(s) to axadant.<br>DEBUG (AxalantConnector) - Reading data for Business Object/Verb: INFO (PollingWatcher) - PollingWatcher running ...<br>INFO (PollingWatcher) - PollingWatcher running ...<br>INFO (QueueWatcher) - QueueWatcher running (O entries) ... DEBUG (AxalantConnector) - Leaving writeRecords. INFO (Controller) - Processing object: com.eigner.eai.businessobject.BusinessObject@78aae1: guid = 9dd<br>INFO (Controller) - Transforming from source 'axalant' to target 'sap-r3' via pipe 'r3-axa-response'. DEBUG (SyncR3Connector) - Leaving method process<br>DEBUG (SyncR3Connector) - Entering method setOutputParameter DEBUG (SyncR3Connector) - Function Z REMOTE DOC FILE CHECKOUT : setting parameter CHECKED OUT FILE DEBUG (SyncR3Connector) - Leaving method setOutputParameter INFO (SyncR3Connector) - Server JCOSERVERO1 changed state from [ STARTED LISTENING BUSY ] to [ START

### <span id="page-32-0"></span>**Important Notes**

The business objects and actions are identified by the incoming Remote Function Module. Therefore, the Remote Function Modules have to be unique.

The remotely called Remote Function Module is the incoming function for the RFC server.

The RFC server will raise the ABAP exception "SYSTEM" if an unexpected error occurs (e.g. conversion error, communication etc.). Therefore, the ABAP wrapper must catch this exception.

If the ABAP Wrapper is integrated by customizing "Define workstation application in network" in the IMG, the suffix "%SAP-FUNCTION%" will be required.

# **Chapter 4** Quick Start on SAP Link

## <span id="page-34-1"></span><span id="page-34-0"></span>**Installation and Configuration**

Below is an overview of the steps, which you may have to go through, in order to install and configure the SAP link for initial use. The scenario is based on the assumption, that Agile EDM is the source system and SAP R/3 is the target system of the data transfer. Implementation of other scenarios (e.g. using other connectors) would look similar, though.

Install the software as described in the Installation Manual

- 6. Setup the controller and the Admin Tools
	- Set up the <controller> area in eai ini.xml (e.g. polling rate and trace level)
	- Set up the <admin> area in eai ini.xml (e.g. queue port and locale)
	- Use the encryption tool (crypt.cmd/.sh, encrypt.cmd/sh) to generate encrypted passwords for the Agile EDM and R/3 connectors
	- Set up the connection parameters to the queue database in <controller/queue> and <admin/queue>and run the dbmaint.cmd/.sh tool
- 7. Setup Workflow
	- Activate the workflow Agile EDM to R/3 in eai \_ini.xml (<workflow name="plm-sap" active="true">)
- 8. Setup connectors
	- Agile EDM connector section in eai ini.xml

Set up connection parameters, e.g. host, application, user and encrypted password

Set up allowed business objects, verbs and used schemas (IEF / EXI) in bor\_plm.xml

• R/3 connector section in eai ini.xml

Set up connection parameters for connecting to the R/3 system in eai ini.xml

Set up allowed business objects, verbs, used BAPIs/RFCs in bor\_r3.xml

Agile EDM synchronous connector section in eai\_ini.xml:

Set up connection parameters (synchronous PLM connector host and port) inside Agile EDM

Set up business objects, verbs and used entities/masks in bor\_plm\_sync.xml

- Test run EIP with test.cmd/.sh to check the connections
- 9. Setup inside SAP R/3
- Set up special interface user and respective privileges (if required)
- Query for required BAPIs and RFC functions in the BAPI Explorer and check parameters, if out-of-the-box solution is not sufficient
- Test run the BAPIs/RFCs with R/3 Function Builder (Transaction se37)

10. Setup inside Agile EDM

- Configure target sites (if used) for pointing to the target connector
- Configure transfer selections (LGV calls) in masks menus and adapt the parameters, e.g. Create Item in Item Navigator
- Develop and integrate OnSuccess/OnError LogiView procedures, which will be called from the transfer queue after the transfer operation
- Set up the Display masks for synchronous communication (e.g. SAP Material mask) in order to show the result data from R/3
- Set up the XML Interface
- Set up the transfer schemas in the IEF setup screen
- Set up the XML interface objects for complex queries, predefined queries and file check-in/check-out

11. Mapping Configuration

- Configure Agile EDM to R/3 mapping file axa\_r3.xsl (e.g. attribute and structure mapping) for transformation of the messages going from Agile EDM to SAP R/3.
- Configure R/3 to Agile EDM mapping file r3\_axa.xsl (e.g. result and message mapping) for transformation of the messages going from SAP R/3 to Agile EDM.
- 12. Test-run the complete scenario, e.g. "Create Item"
	- Start up the manager via the "manager.cmd/.sh" script
	- Kick off the transfer in Agile EDM, i.e. select "Replication -> Item -> Create Item" in Item Navigator
	- Check the content of the Agile EDM transfer queue with the Admin GUI
	- Check the logging information in the file <eai.home>/log/eai.log
	- Check the mapping and result in the debug files in /tmp directory, e.g. bo\_request.xml or bo response.xml (only if <trace-level> DEBUG was activated in eai\_ini.xml)
	- Check if the new material was created inside R/3
	- Check the return code and message in the Agile EDM transfer queue

There may be - of course - more steps required before you can use the Integration Platform in a production environment, e.g. load balancing the Integration Platform, setting the reconnect option in the respective connector and e-mail notification. However, these steps may change from customer to customer based on the specific requirements.

### <span id="page-36-0"></span>**Release Agile EDM Work Set to SAP**

One of the new features in Agile EDM is the Enhanced Change Management. This allows easier planning and execution of changes against various objects in EDM like items, BOMs and documents. One vehicle to keep track of all these planned and executed changes is the "Work Set". The Work Set is a container for putting all changes together in one bucket. Upon release of the Work Set, the planned change operations will be activated.

The SAP link comes with a set of predefined processes and configurations in order to transfer such released Work Sets including affected objects to SAP R/3.

Below is an overview of the steps, which you may have to go through in order to activate the process and configuration for exporting Agile EDM Work Sets to SAP R/3. The scenario is based on the assumption, that Agile EDM (standard configuration) is the source system and SAP R/3 is the target system of the data transfer.

- Load the binary loader files *e6\_eip\_exp\_chg\_set.bld* from the directory *<eai\_home>/install/plm6/loader*. This loader contains additional masks, IEF definitions, XML interface object definition and menu selections for retrieving and exporting a Work Set.
- 1. Load the binary loader files e6\_eip\_bpm\_history.bld from the directory <eai\_home>/install/plm6/loader. This loader contains the EIP history table.
- 2. Log off from Agile EDM and log on (log in?) again. Then create the table T\_EIP\_HIS.
- 3. Activate the following connectors in your configuration file eai\_ini.xml:
	- Agile EDM Connector: plm
	- SAP R/3 Connector: sap-r3
	- BPM Connector: bpm
	- Mail Connector: mail
- 4. Activate the following workflows in your configuration file:
	- <workflow name="plm-bpm" active="true">)
	- <workflow name="bpm-mail" active="true">)
	- <workflow name="bpm-sap" active="true">)
- 5. Check the BPM process
	- The BPM process being used for transferring the Work Set from Agile EDM to SAP R/3 is called bpel\_plm\_ecm\_set\_release.xml. This process can be found in the directory <eai\_home>/conf/bpm (along with the necessary mapping files).
	- Please adapt the process to your needs.
	- Alternatively you can check the process in the Web-Browser after converting it to HTML with the BPM-Converter:

![](_page_37_Picture_125.jpeg)

- The process roughly executes following steps:
	- 1. Checks the existence of (a/the) change master in R/3 and if not, creates the change master.
	- 2. Gets the affected objects and checks which operation has to be performed in the R/3 system.
	- 3. Loops through all items, documents, item-document links, BOMs and raw materials and decides whether to create, update or inactivate them in R/3 and then perform the operation in R/3.
	- 4. Updates the EIP transfer history in Agile EDM with the outcome of the transactions above.

Returns the overall status back to Agile EDM, which is written to the EIP transfer queue.

- 6. Starts up the Enterprise Integration Platform / SAP link and checks the trace output whether the process bpel\_plm\_ecm\_set\_release.xml was read in correctly by the BPM engine.
- 7. Kicks off the transfer from Agile EDM
	- Creates your Work Set in Agile EDM. Following affected objects are supported by the BPM process: Items (T\_MASTER\_DAT) BOMs (T\_MASTER\_STR) Item-Document relations (T\_MASTER\_DOC) Documents (T\_DOC\_DAT) Change Master (T\_WRK\_SET\_DAT)
	- Starts the export of the Work Set by selecting the following menu entry on the form of the Work Set:

![](_page_38_Picture_40.jpeg)

• The following new entry is then created in the EIP transfer queue:

![](_page_38_Picture_41.jpeg)

- 8. Checks the process in the process monitor.
	- The process monitor as part of the EIP Admin GUI keeps track of all processes which have been run through. Please check whether your process was run correctly.

![](_page_39_Picture_40.jpeg)

- 9. Checks the process history inside Agile EDM
	- Independent of success or failure of the BPM process, the process history will be written back to Agile EDM. Please open the Process History mask via Manager -> Integration Platform -> Transfer History and query for the transfer ID, which was used initially for exporting the Work Set.

![](_page_39_Picture_41.jpeg)

# **Chapter 5** Appendix

### <span id="page-40-1"></span><span id="page-40-0"></span>**Installation Checklist**

SAP R/3 administration requirements

Please check:

- SAP R/3 server can be contacted from Agile EDM server machine via ping command.
- You have a development license for the SAP R/3 system.
- The access to the SAP system via SAP GUI is available and the SAP GUI and Agile EDM GUI can be used from the same display.
- During the installation of the Integration Platform, it must be possible to create test data in the SAP system (material, bill of material, documents etc.).
- The SAP administrator has the following knowledge/privileges:
- Create a new (dialog) user and assign certain privileges as described in chapter 3.
- Create a new user with ABAP/4 development and customizing rights. These rights are necessary for the installation of the additional RFC-Functions provided by Agile.

Please list SAP R/3 system name, system version and the server node name, which should be used with the Integration Platform:

- R/3 System Name:
- R/3 System Version:
- Server Node Name:

![](_page_40_Picture_149.jpeg)